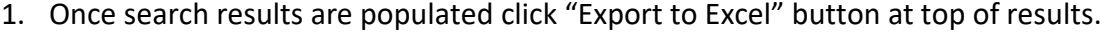

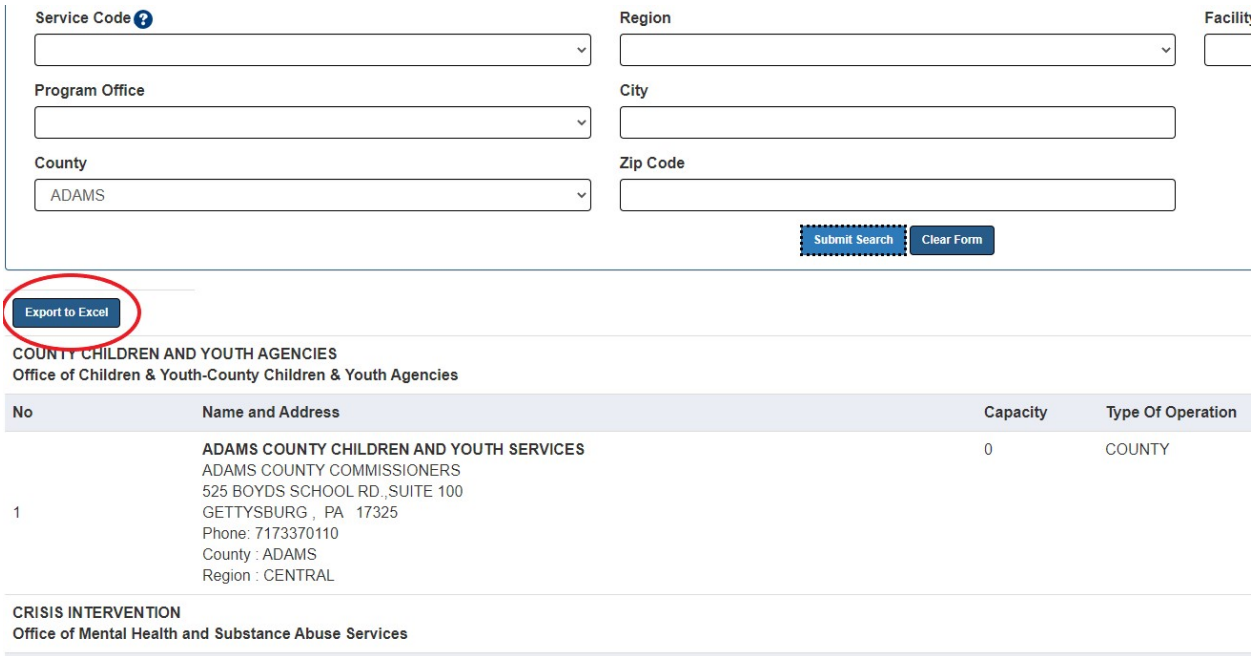

2. Within the report viewer tab that opens, click the export button in the toolbar and select which file format you'd like to export to. Note: Excel or CSV format is suggested due to the number of columns in the search results report.

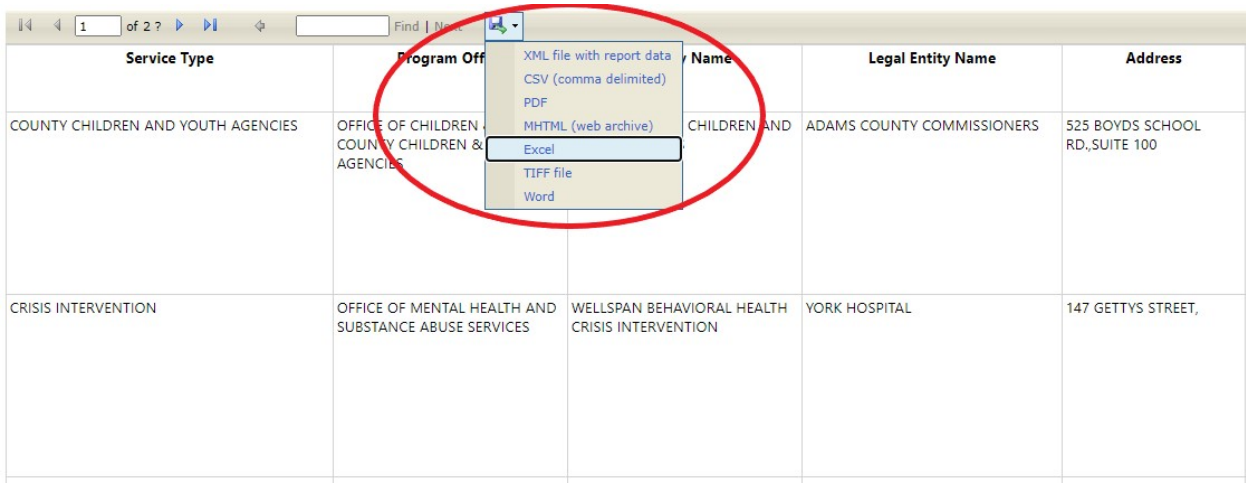

3. The browser will then download the file in the format you selected. Once the file is download you can then open and save the file to your PC. Note: Depending on which browser you are using, it may be slightly different on how you open and save the downloaded file. Microsoft Edge was used for this demonstration.

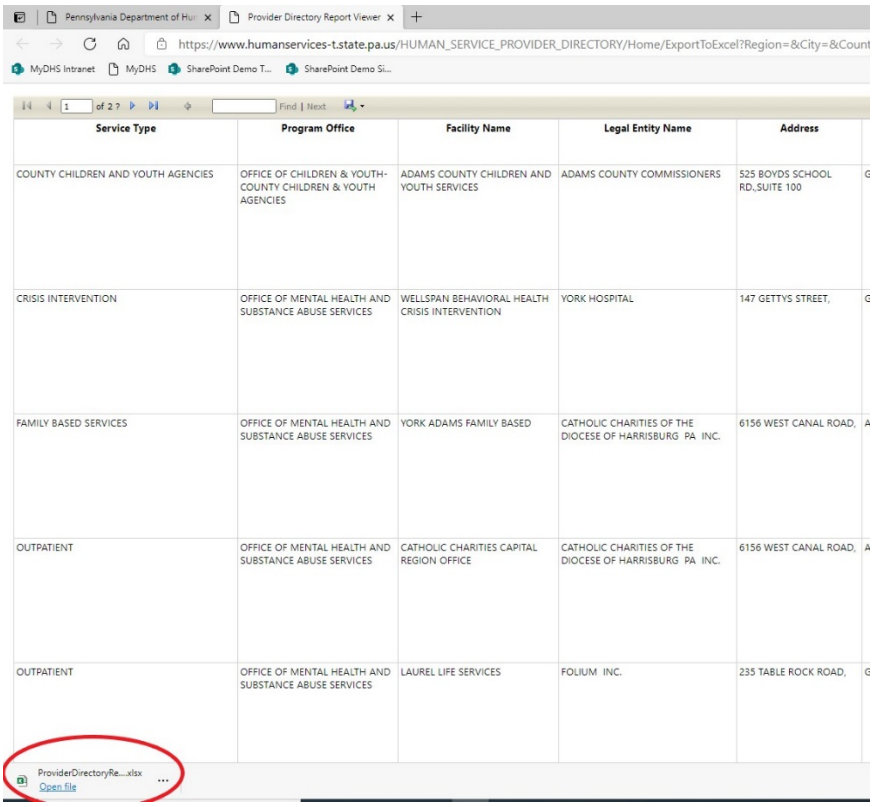

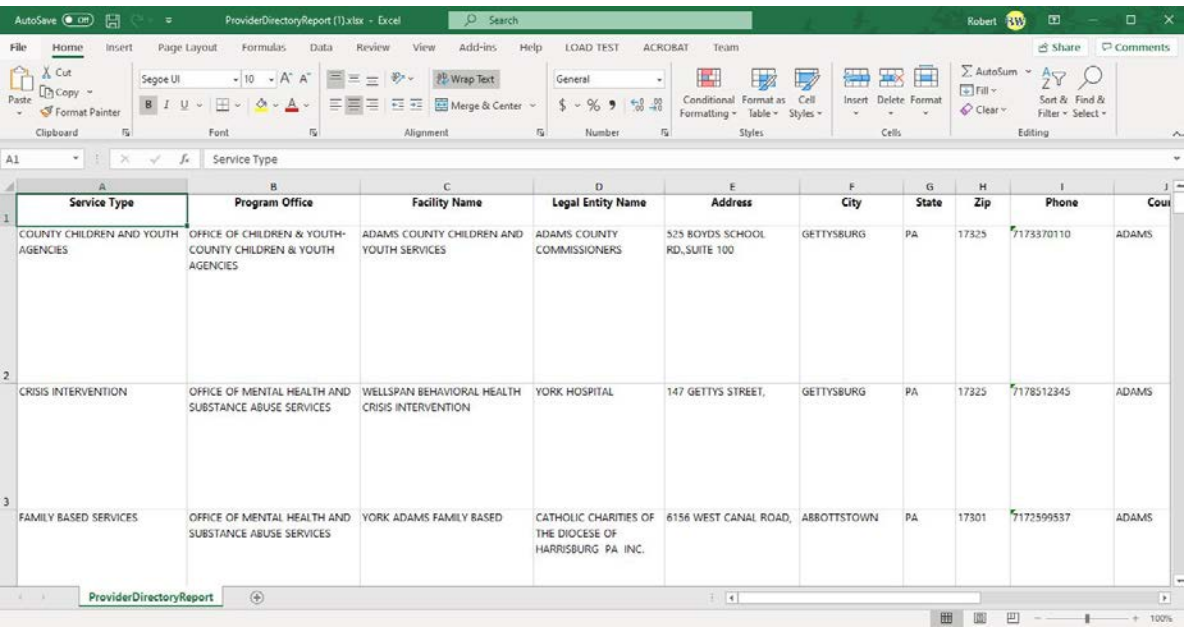